# **Configuring your browser for Windows Authentication**

To be able to use Windows Authentication to log into IDERA Dashboard, you have to configure your internet and browser settings.

### Configuring Internet Explorer 9, 10, and 11

To configure these versions of **Internet Explorer** , follow these steps:

- 1. Go to **Control Panel** and then **Internet Options.**
- 2. Click **Security**
- 3. Click **Internet** and then **Custom Level.**

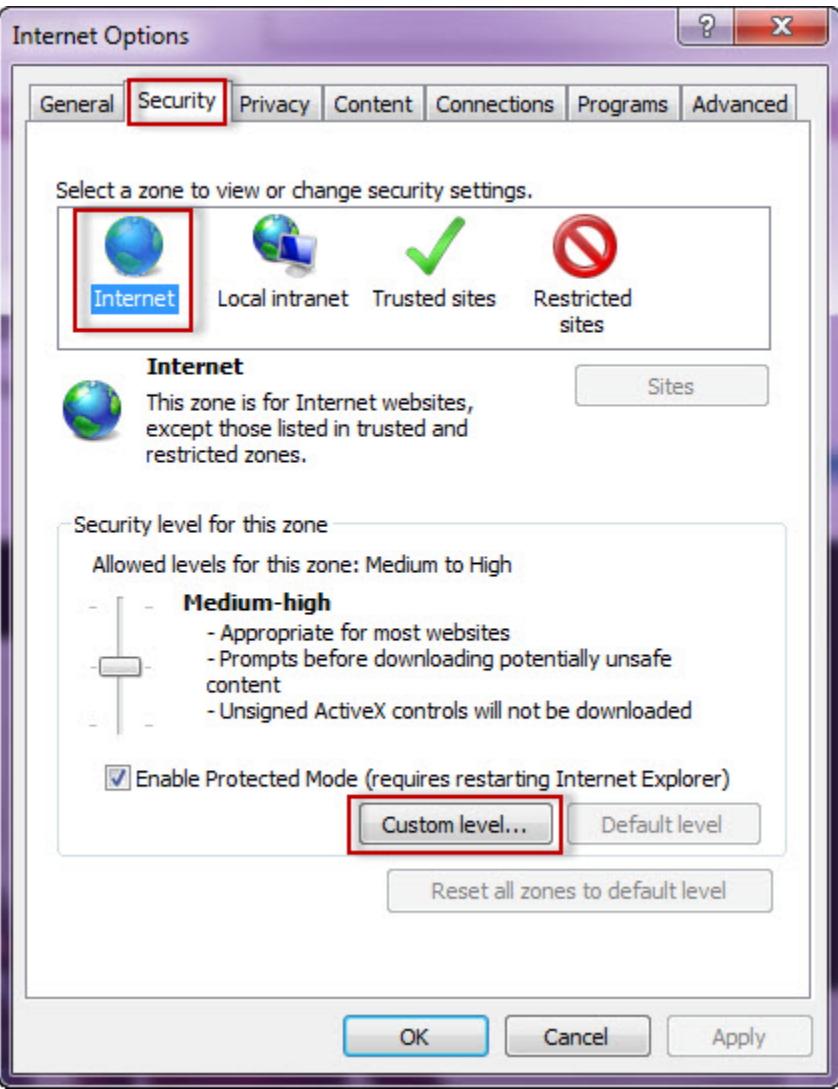

4. Go to Scripting/Active scripting and make sure **Enable** is selected.

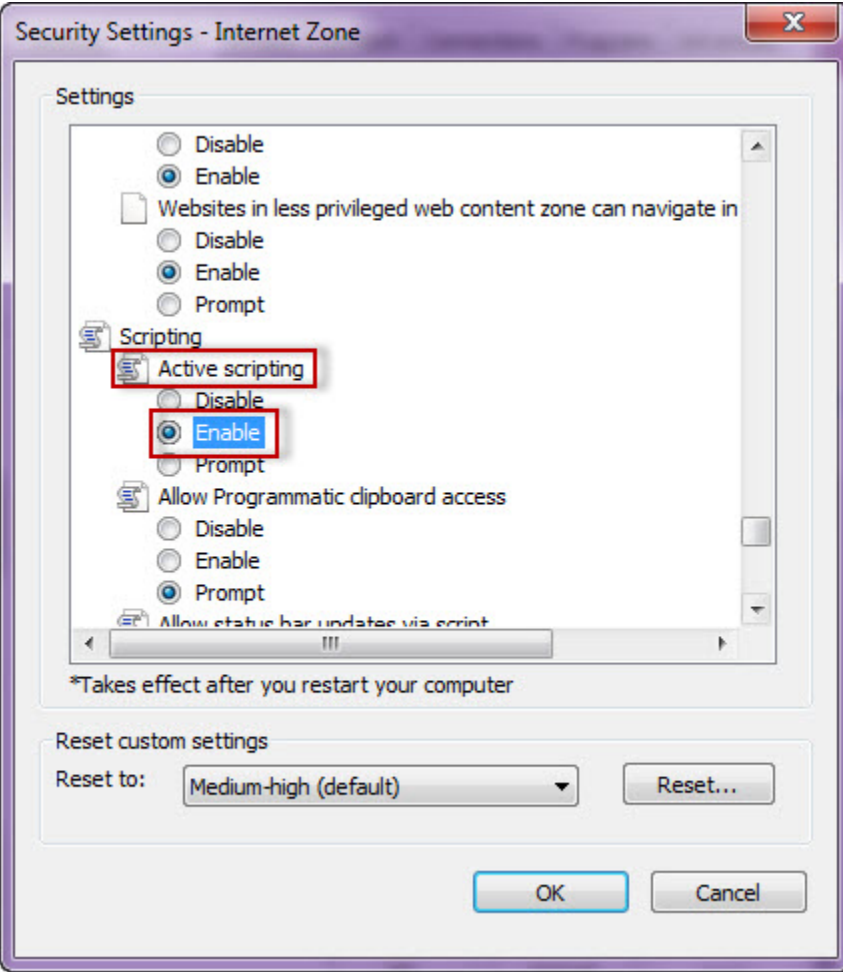

5. Then go to User Authentication/Logon and make sure **Automatic logon with current user name and password** is selected.

6. Click **OK.**

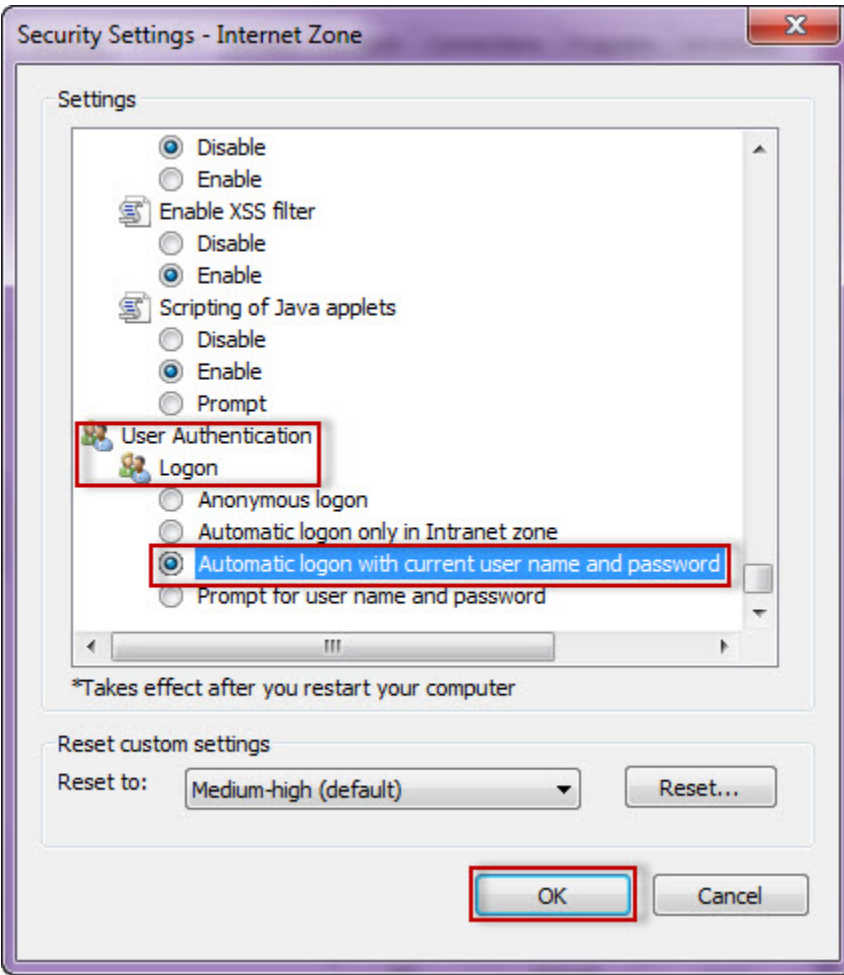

7. Click **Local intranet** and then **Sites.**

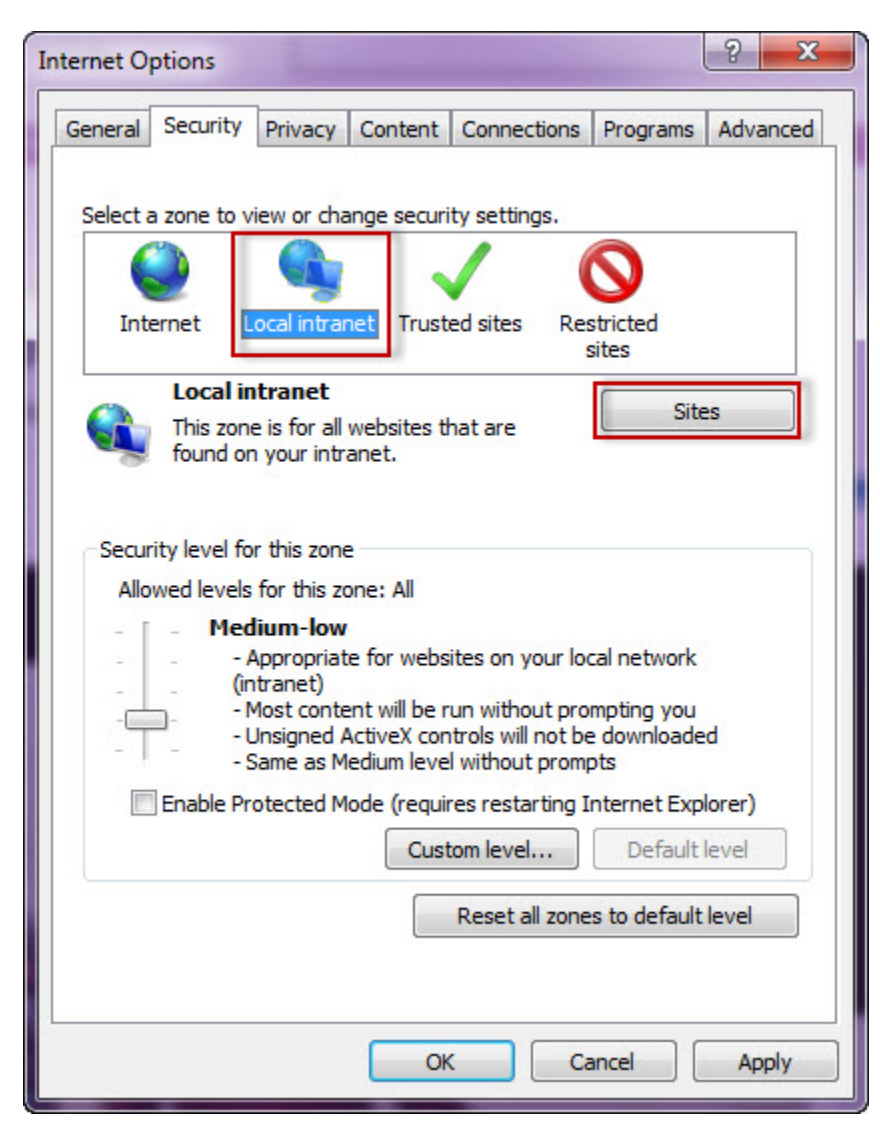

8. Type the URL you are going to use (e.g. http://sqlj01 ) and click **Add**.

9. Click **Close**.

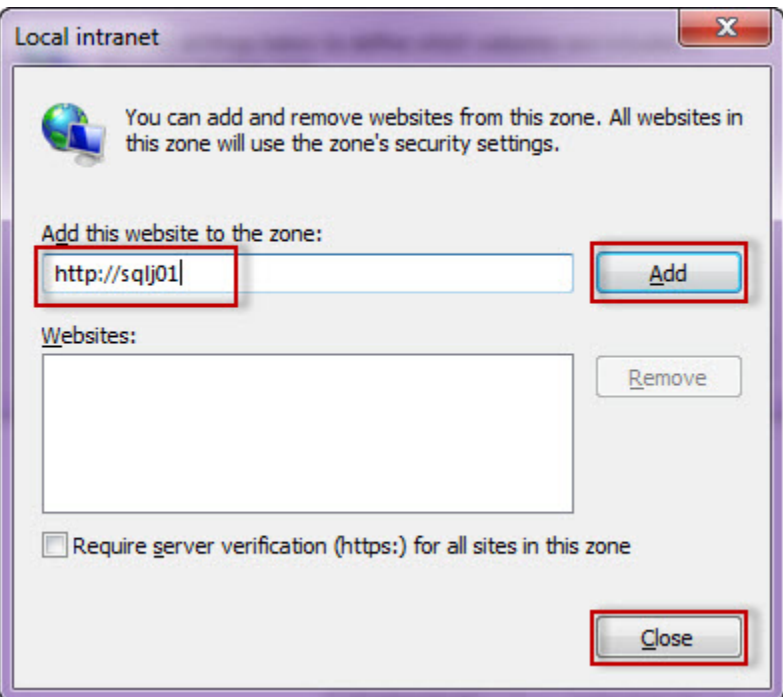

10. Go to **Advanced** and make sure **Enable Integrated Windows Authentication** is selected.

11. Click **OK**.

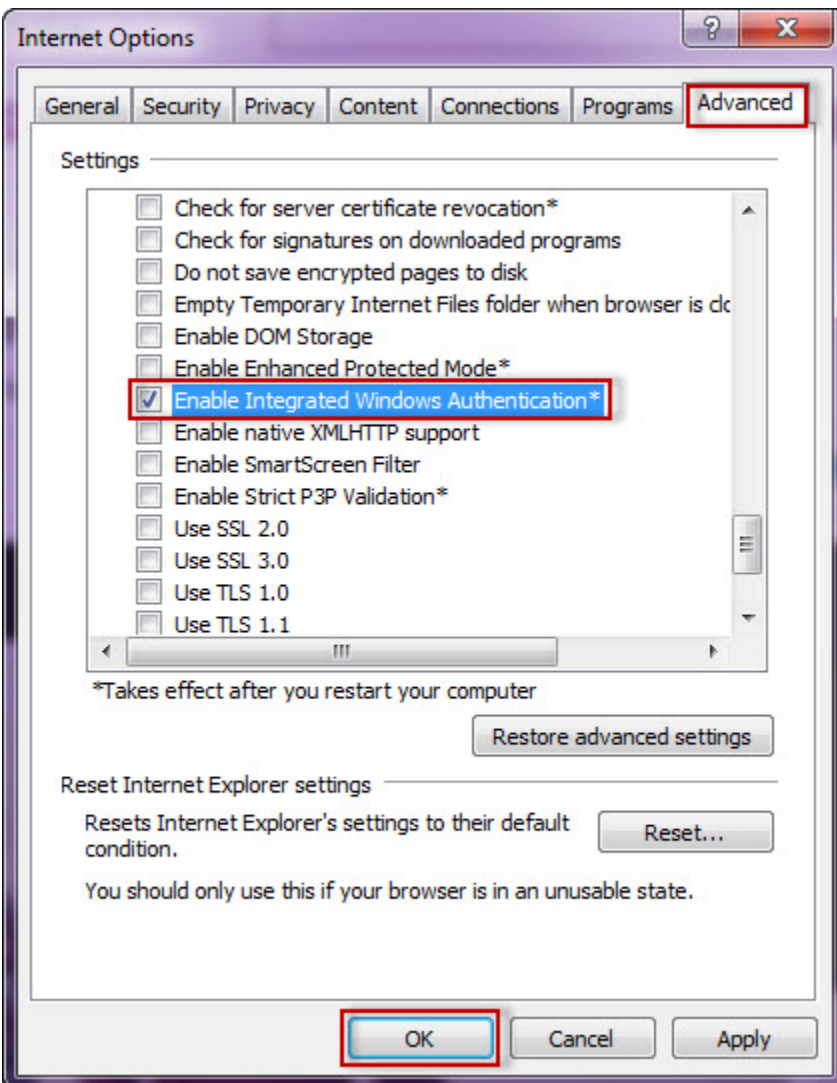

12. Open **Internet Explorer**, go to **Tools** in the menu bar and select **Compatibility View Settings**.

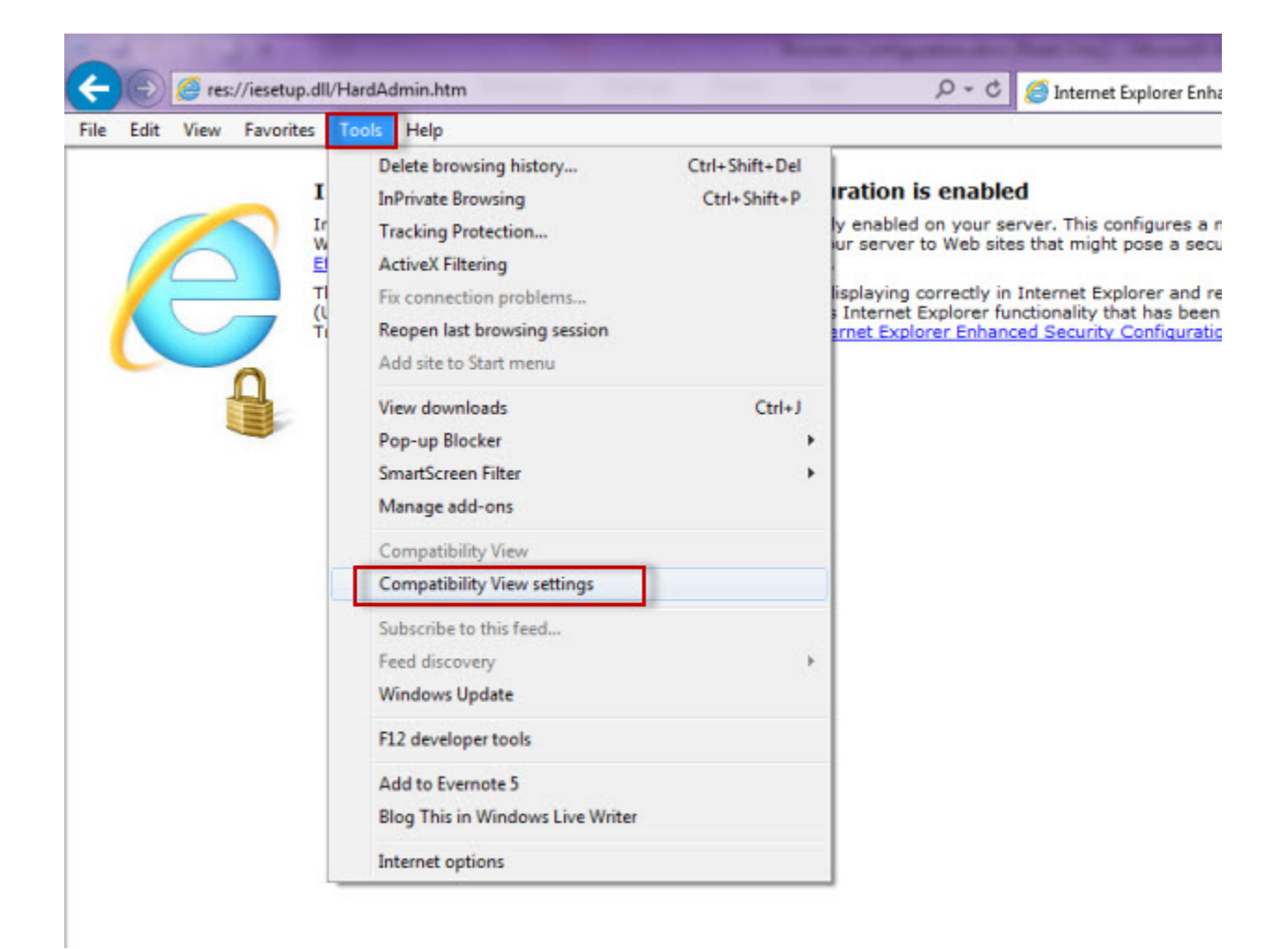

13. In the **Compatibility View Settings** window make sure **Display intranet sites in Compatibility View** is selected.

14. Click **Close.**

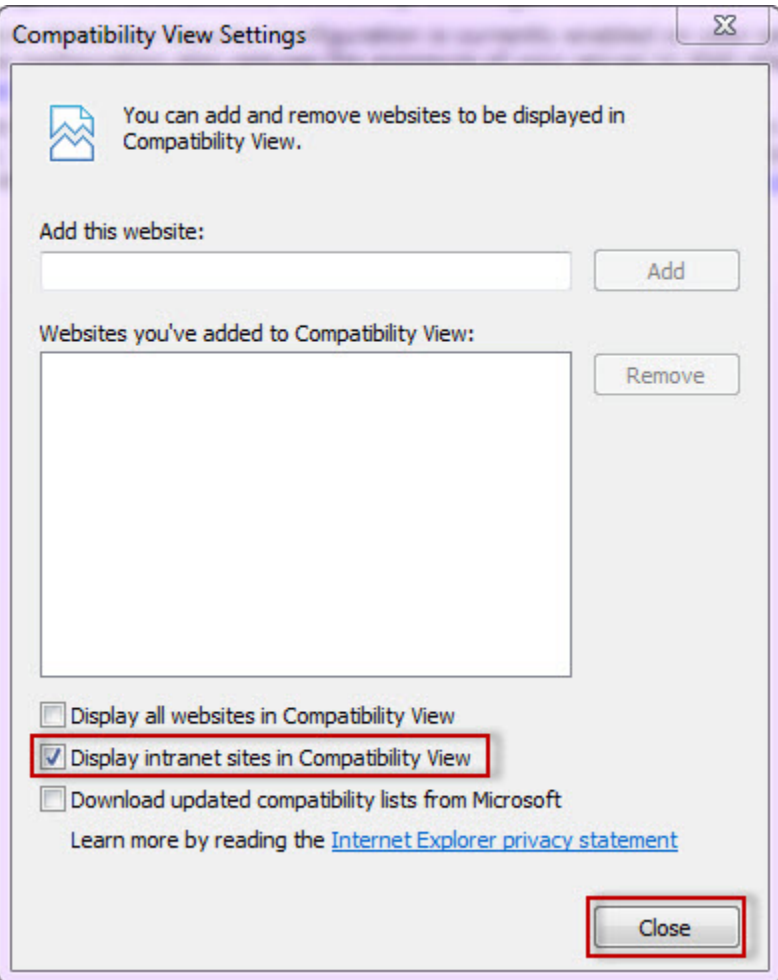

## Configuring Microsoft Edge

To configure **Microsoft Edge**, the first 11 steps are the same as **Internet Explorer 9, 10, and 11**. Then:

- 12. Open **Microsoft Edge**.
- 13. Press **Alt + F** to bring up the Edge menu and then click on **Settings**.

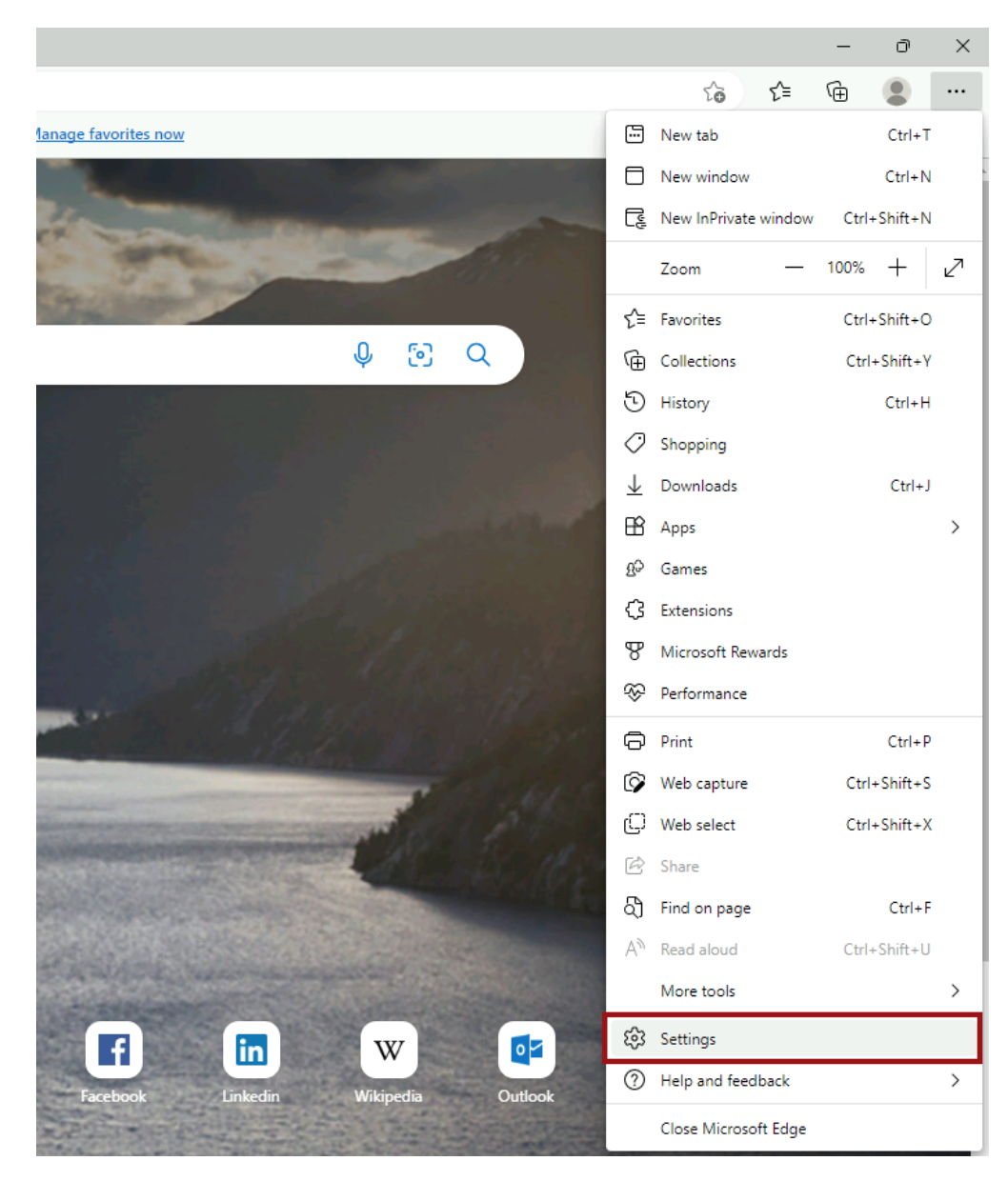

14. In the **Settings window**, click on **Default Browser** on the left pane.

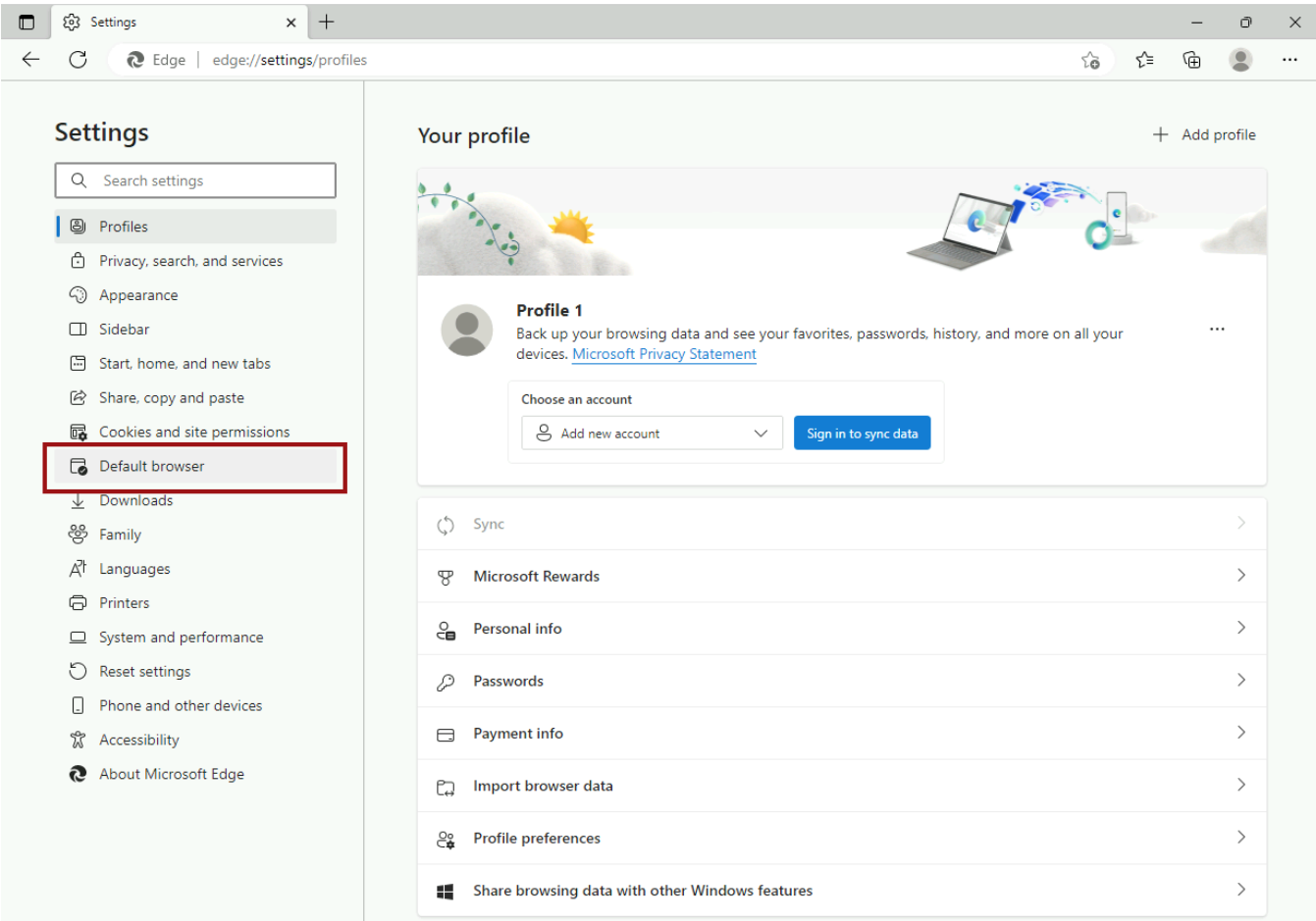

15. Next, navigate to **Internet Explorer Mode** on the right and click on the drop-down menu to select **Allow**.

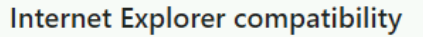

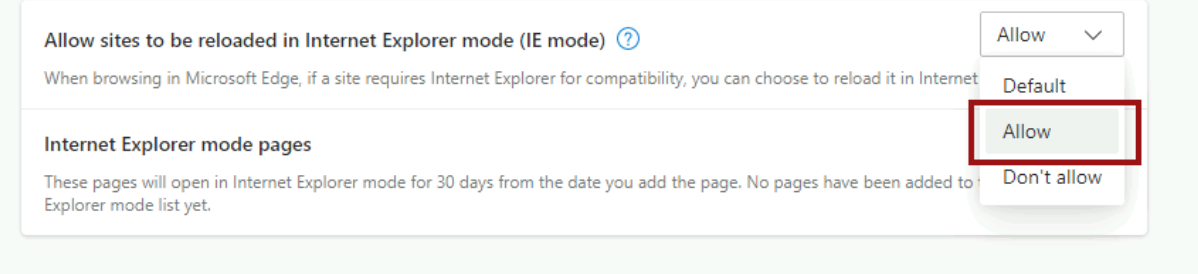

16. Restart the web browser.

### Configuring Google Chrome

To learn how to configure **Google Chrome**, visit the following link: [http://dev.chromium.org/developers/design-documents/http-authentication](#).

### Configuring Mozilla Firefox

To configure the **Mozilla Firefox** web browser, follow these steps:

- 1. Open **Mozilla Firefox**, type **about:config**, and hit the enter key.
- 2. Click **Accept the Risk and Continue**.

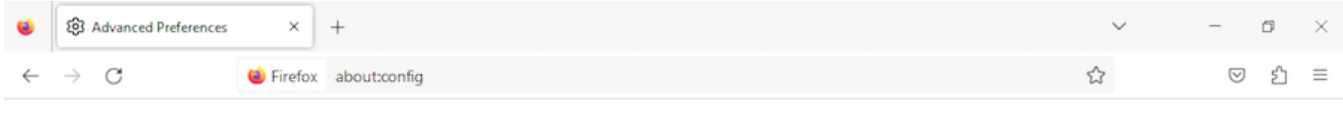

## Proceed with Caution

Changing advanced configuration preferences can impact Firefox performance or security.

 $\vee$  Warn me when I attempt to access these preferences

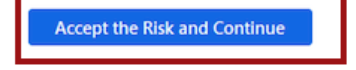

#### 3. Click **Show All**.

4. Search for **network.negotiate-auth.delegation-uris**, click the pencil icon to edit, type https://localhost:9291, and hit enter to save changes.

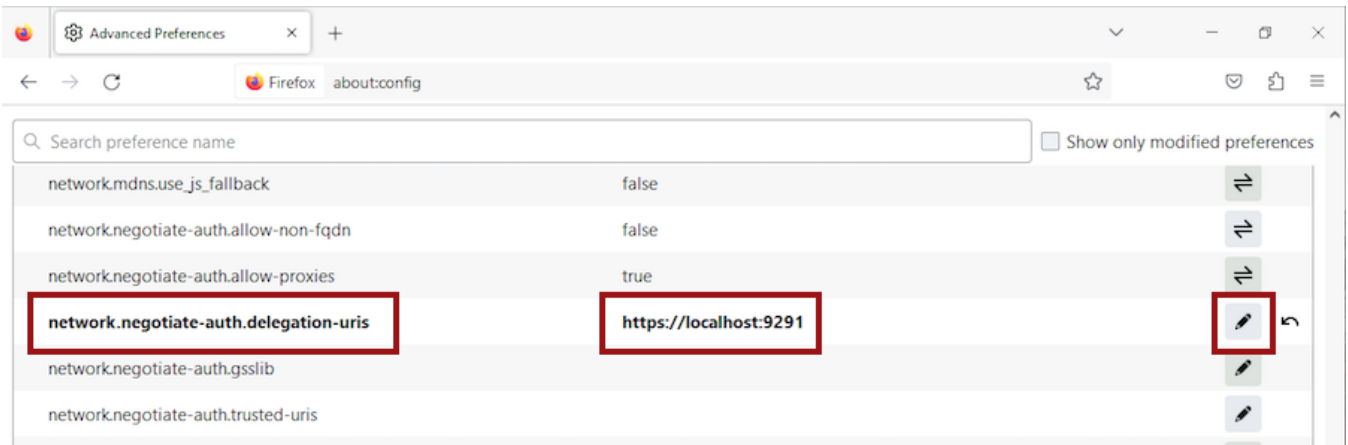

#### 5. Repeat with **network.automatic-ntlm-auth.trusted-uris**.

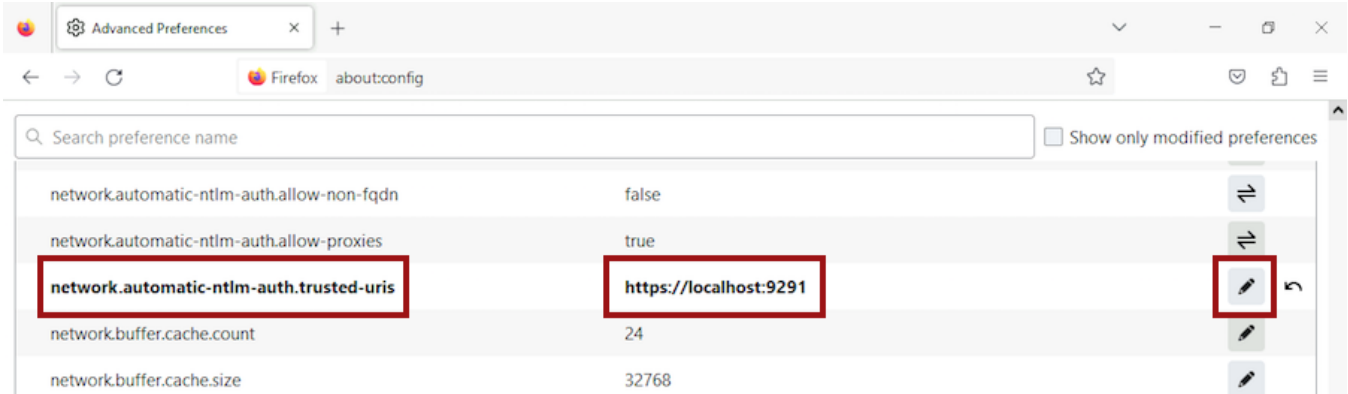

6. Close all instances of Firefox to make the changes effective. Launch the browser again and access the application.

**[IDERA](#) | [Products](#) | [Purchase](#) | [Support](#) | [Community](#) | [Resources](#) | [About Us](#) | [Legal](#)**